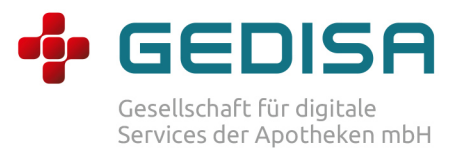

# Anleitung GEDISA ApoMail

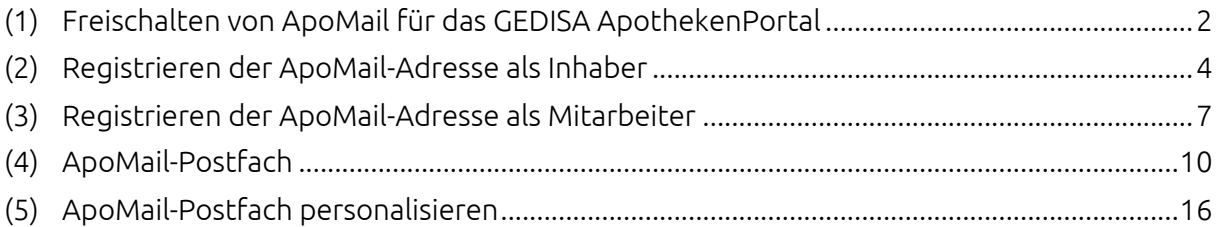

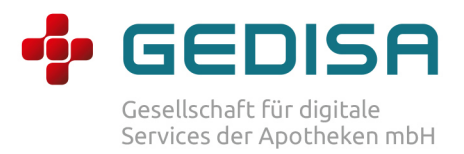

# (1) Freischalten von ApoMail für das GEDISA ApothekenPortal

Schritt 1: Login Login: www.mein-apothekenportal.de

#### Schritt 2: Apothekendaten bearbeiten

Nach erfolgreichem Login klicken Sie im linken Bereich "Übersicht" und anschließend "Apotheke bearbeiten".

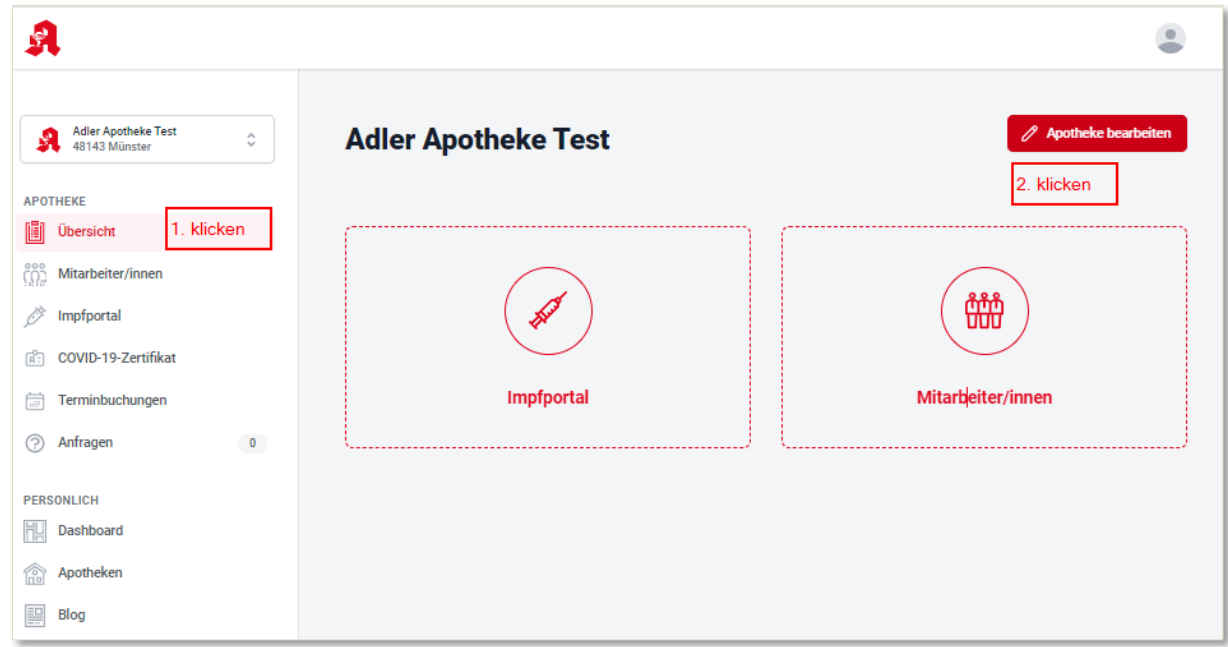

#### Schritt 3: Stammdaten prüfen

Bitte prüfen sie im Bereich "Stammdaten" unter "Apotheke bearbeiten", ob eine gültige E-Mail-Adresse hinterlegt ist.

#### Schritt 4: ApoMail-Service freischalten

Scrollen Sie im Bereich "Apotheke bearbeiten" so lange nach unten, bis Sie den Bereich "ApoMail" sehen. Hier schalten Sie den ApoMail-Service für das Apothekenportal frei.

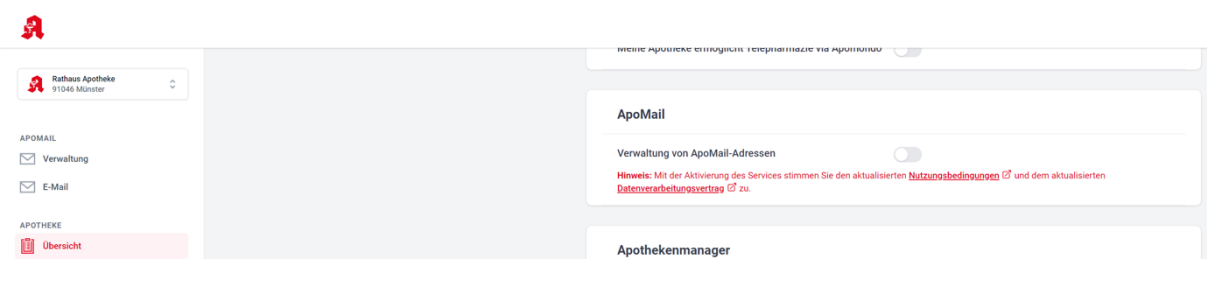

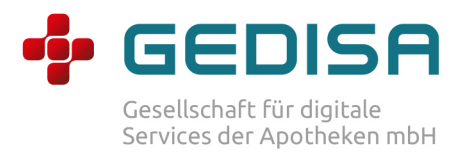

## Schritt 5: Speichern der Änderungen

Haben Sie die Stammdaten geprüft und alle relevanten Einstellungen im Bereich ApoMail vorgenommen, scrollen Sie zum Ende der Seite und klicken Sie auf "Speichern".

Zur weiteren Verwaltung der ApoMail-Adressen finden Sie im Menü (links) den Eintrag "ApoMail > Verwaltung".

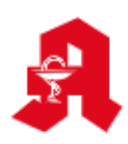

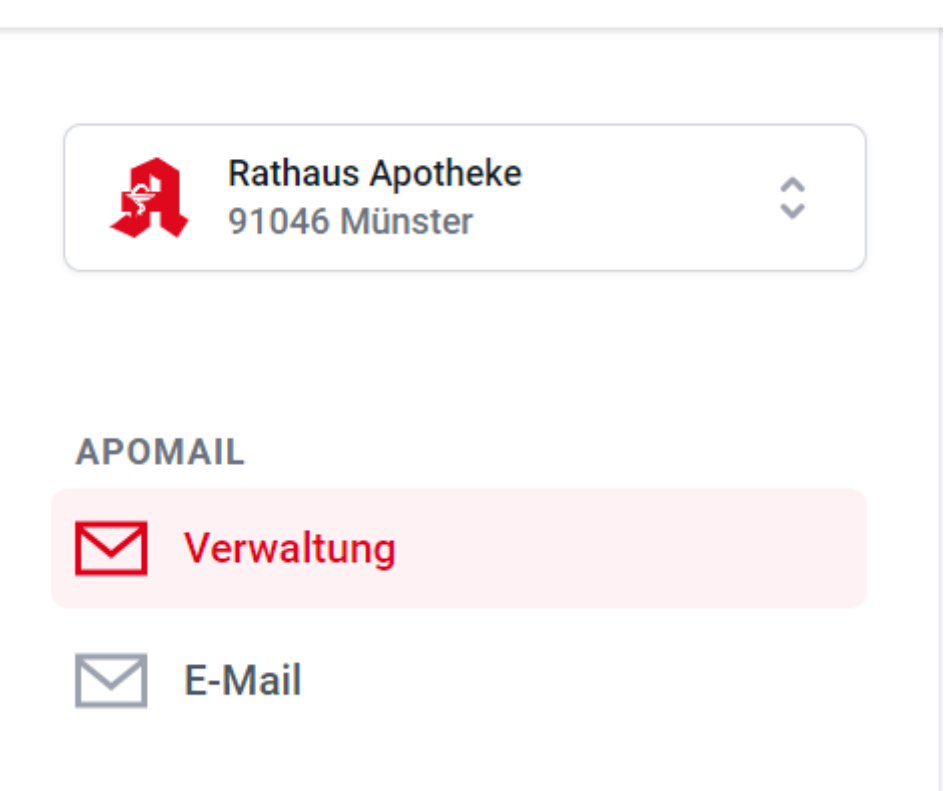

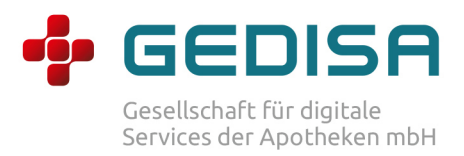

# (2) Registrieren der ApoMail-Adresse als Inhaber

Nachdem Sie Ihre gewünschte E-Mail-Adresse reserviert haben, müssen Sie diese im nächsten Schritt registrieren.

#### Schritt 1: Verwaltung öffnen

Sollten Sie noch nicht für alle Ihre Apotheken die Funktion aktiviert haben, können Sie dies zentral über die Verwaltungsseite von ApoMail vornehmen:

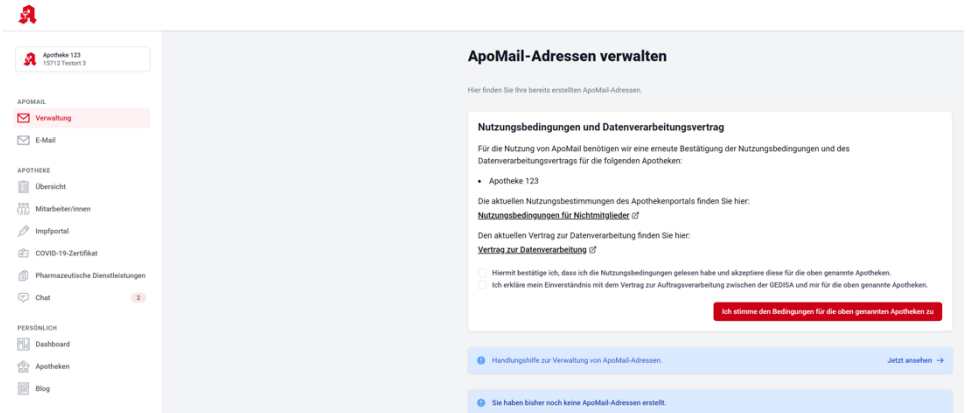

Nun sehen Sie alle reservierten (und zukünftig die bereits angelegten) ApoMail-Adressen in Ihrer Übersicht:

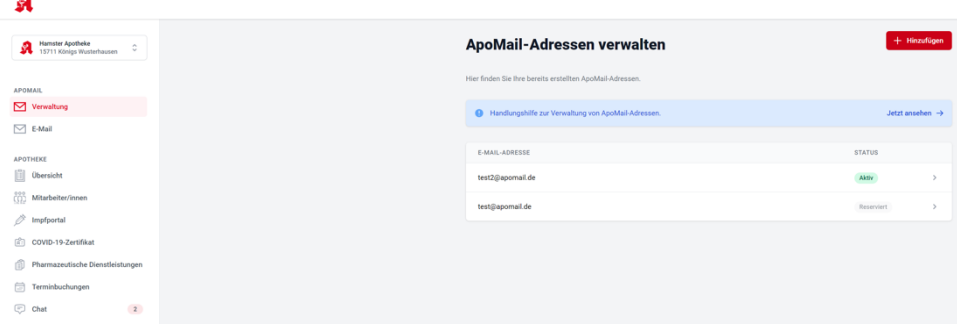

# Schritt 2: Passwort setzen

 $\overline{a}$ 

Durch Klick auf "Hinzufügen" oder eine ApoMail-Adresse in der Liste können Sie das Passwort erstmalig oder auch erneut setzen:

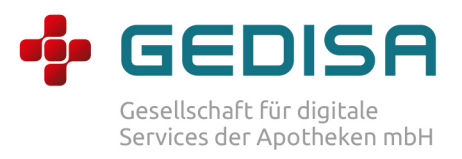

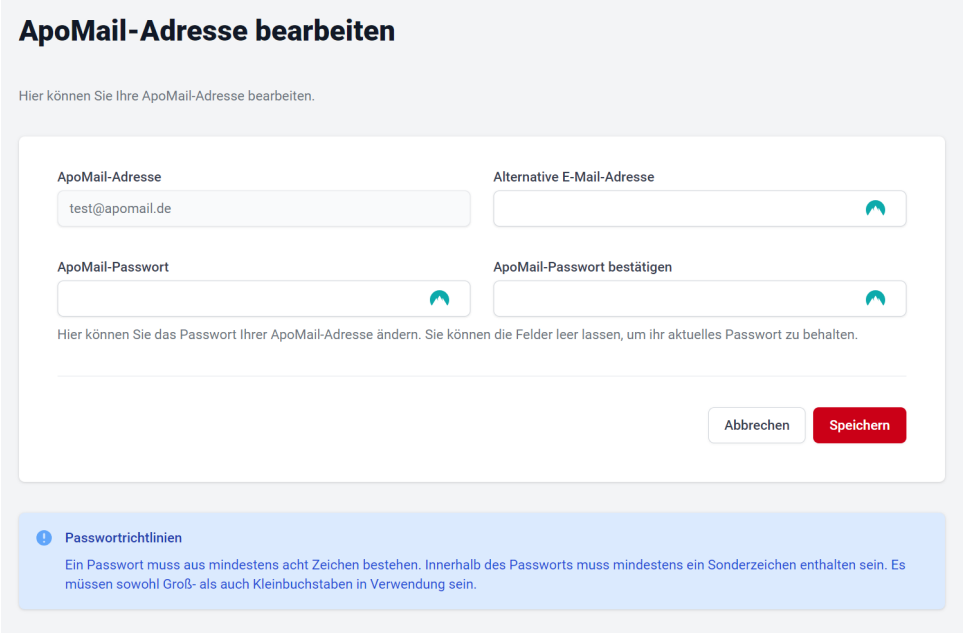

#### Schritt 3: ApoMail-E-Mail-Service öffnen

Nach erfolgreicher Registrierung klicken Sie im Portal links in der Navigation auf den Bereich "E-Mail". Anschließend öffnet sich ein neuer Tab (Fenster) in Ihrem Browser mit der Login-Seite zu ApoMail, auf der Sie sich nun einloggen und E-Mails senden und empfangen können.

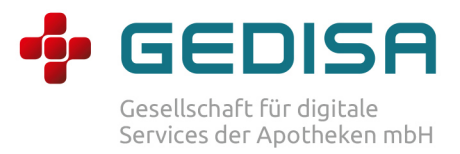

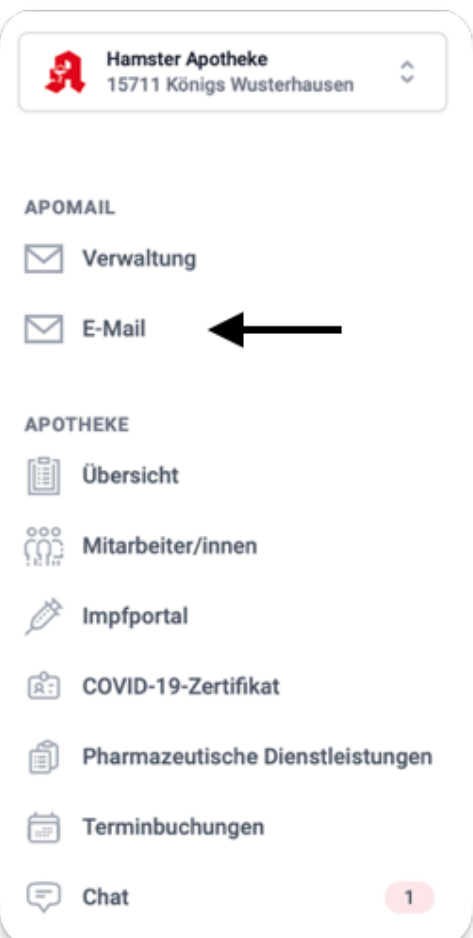

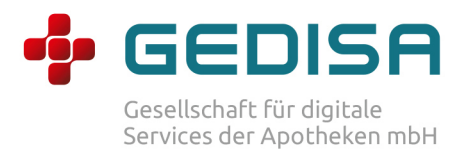

# (3) Registrieren der ApoMail-Adresse als Mitarbeiter

Nachdem Sie Ihre gewünschte E-Mail-Adresse reserviert haben, müssen Sie diese im nächsten Schritt registrieren.

#### Schritt 1: Passwort setzen

Sollte der Inhaber Ihrer Apotheke ApoMail noch nicht aktiviert haben, werden Sie darüber nach dem Login im ApothekenPortal informiert:

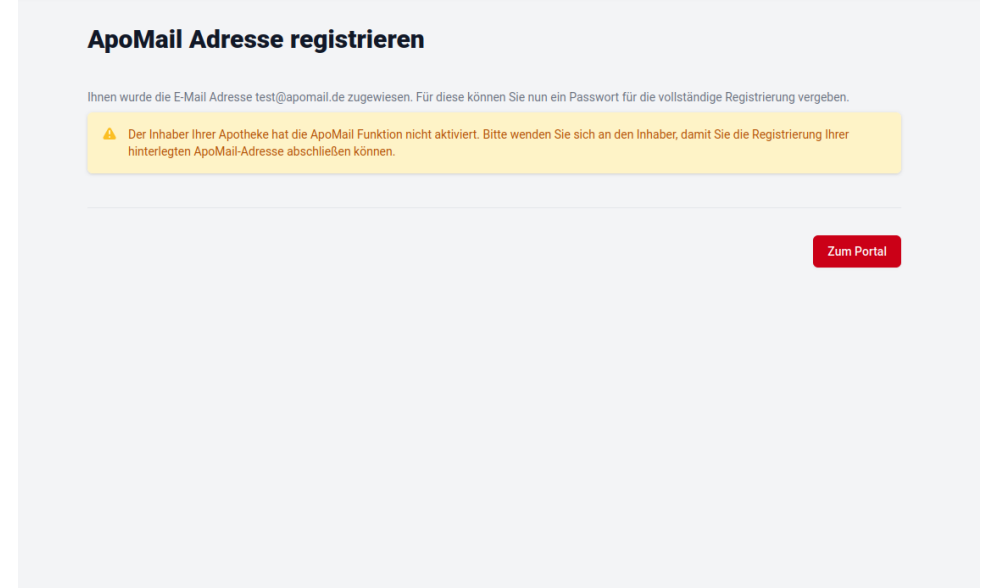

Nachdem der Inhaber Ihrer Apotheke ApoMail aktiviert hat und Ihre ApoMail-Adresse noch nicht registriert ist, können Sie nach dem Login im ApothekenPortal das Passwort selbstständig setzen und die Registrierung damit abschließen:

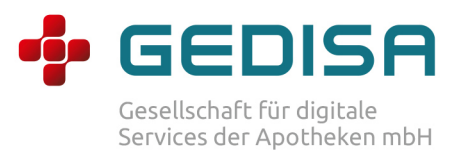

# **ApoMail Adresse registrieren** Ihnen wurde die E-Mail Adresse test@apomail.de zugewiesen. Für diese können Sie nun ein Passwort für die vollständige Registrierung vergeben. Passwort\* Passwort bestätigen\* Das Passwort muss mindestens 8 Zeichen lang sein, einen Kleinsowie Großbuchstaben, eine Zahl und ein Sonderzeichen enthalten \* Dieses Feld ist erforderlich.

# Schritt 2: ApoMail-E-Mail-Service öffnen

Nach erfolgreicher Registrierung klicken Sie im Portal links in der Navigation auf den Bereich "E-Mail". Anschließend öffnet sich ein neuer Tab (Fenster) in Ihrem Browser mit der Login-Seite zu ApoMail, auf der Sie sich nun einloggen und E-Mails senden und empfangen können.

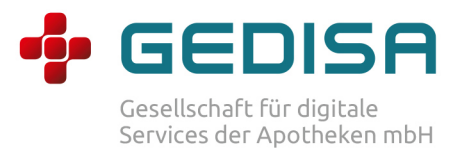

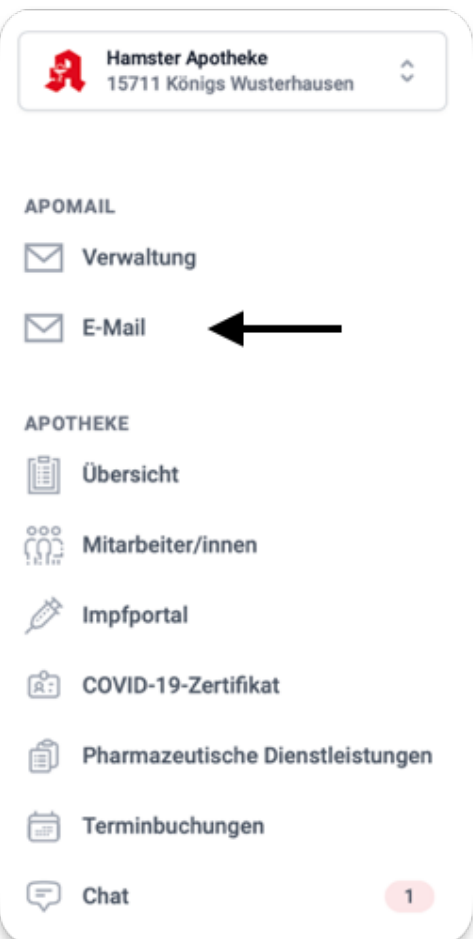

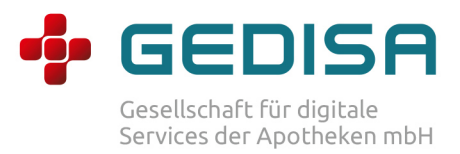

# (4) ApoMail-Postfach

#### Schritt 1: Login

Nachdem Sie den E-Mail-Service aufgerufen haben werden Sie zum Login geleitet. Hier können Sie nun Ihre ApoMail Adresse und Ihr gerade vergebenes Passwort nutzen, um sich anzumelden.

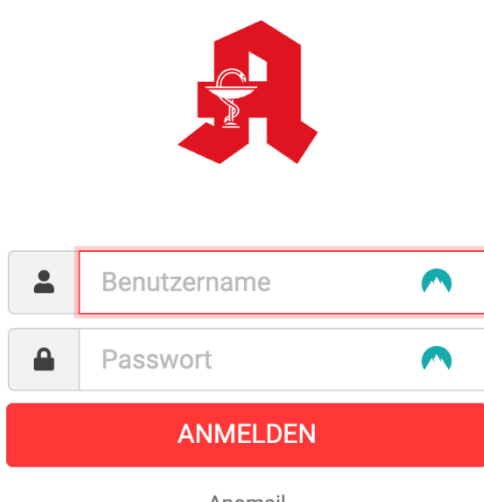

Apomail Impressum · Datenschutz Nutzungsbedingungen

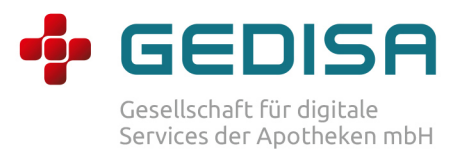

# Schritt 2: E-Mail schreiben

Über das Symbol oben links können Sie E-Mails erstellen und anschließend absenden.

Sie haben in der neuen E-Mail unten rechts, die Möglichkeit, die E-Mail in einem neuen Fenster zu öffnen.

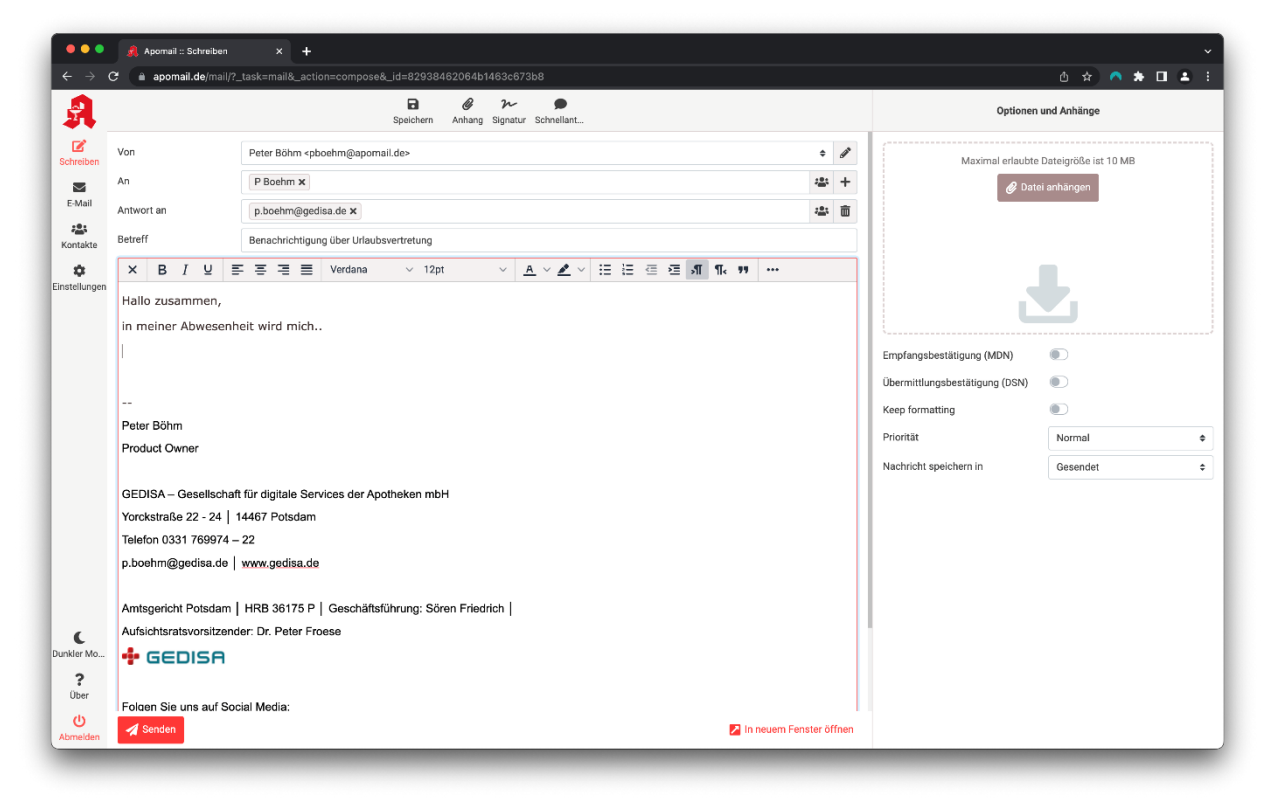

# Schritt 3: Kopfdaten bearbeiten

Im mittleren, oberen Bereich definieren Sie die Standard-E-Mail-Kopf-Details wie: Empfänger und Betreff.

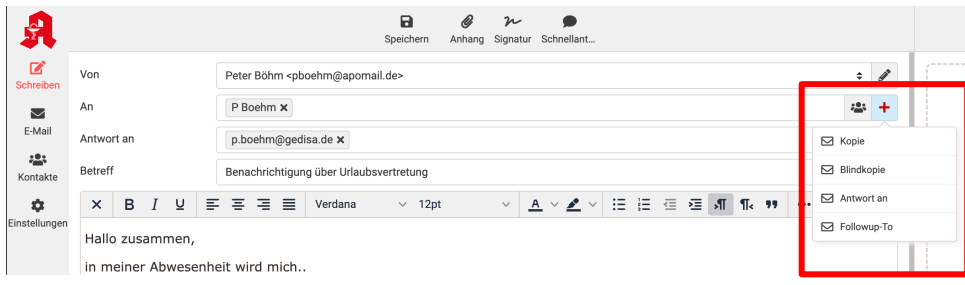

Über das "+" Symbol können Sie weitere Kopfdaten zur E-Mail hinzufügen und befüllen.

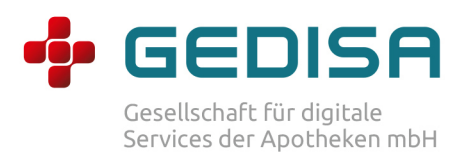

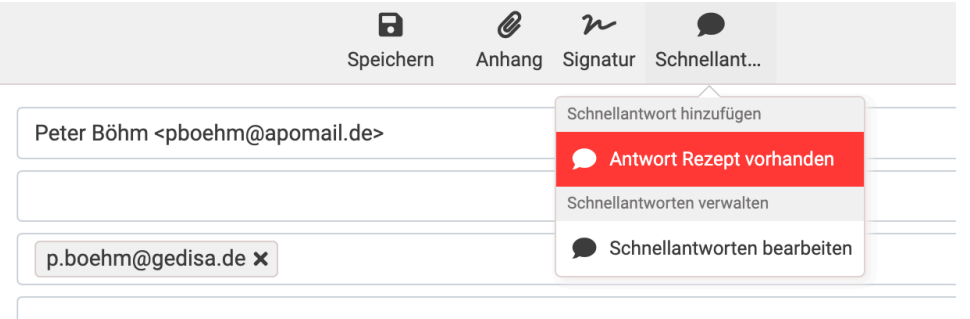

Haben Sie in den Einstellungen "Schnellantworten" eingerichtet, können Diese im oberen Menübereich ausgewählt werden.

#### Schritt 4: Anhänge

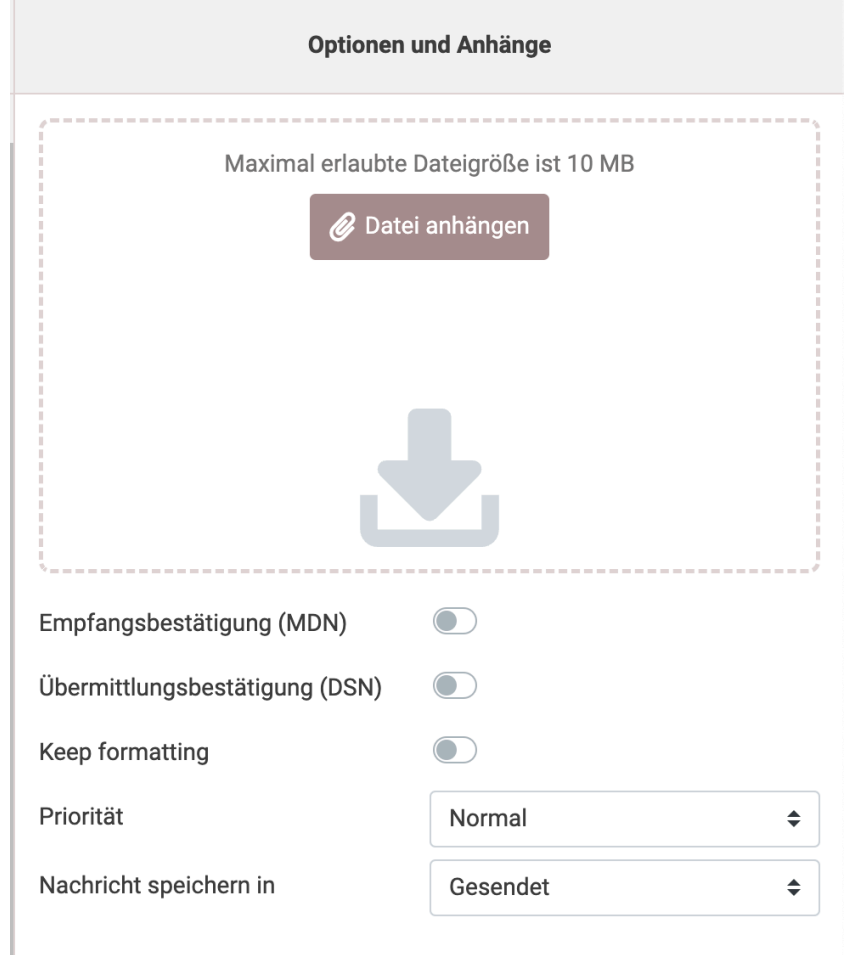

Im rechten Bereich können Sie Einstellungen zu Anhängen, zur Priorität und zu Empfangsbestätigung setzen. Anhänge können im vorgesehenen Bereich auch durch "Ziehen und Ablegen" (drag and drop) hinzugefügt werden.

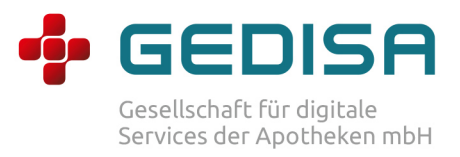

# Schritt 5: E-Mail empfangen

Wenn Sie E-Mails an Ihre ApoMail-Adresse erhalten, werden diese im Posteingang angezeigt.

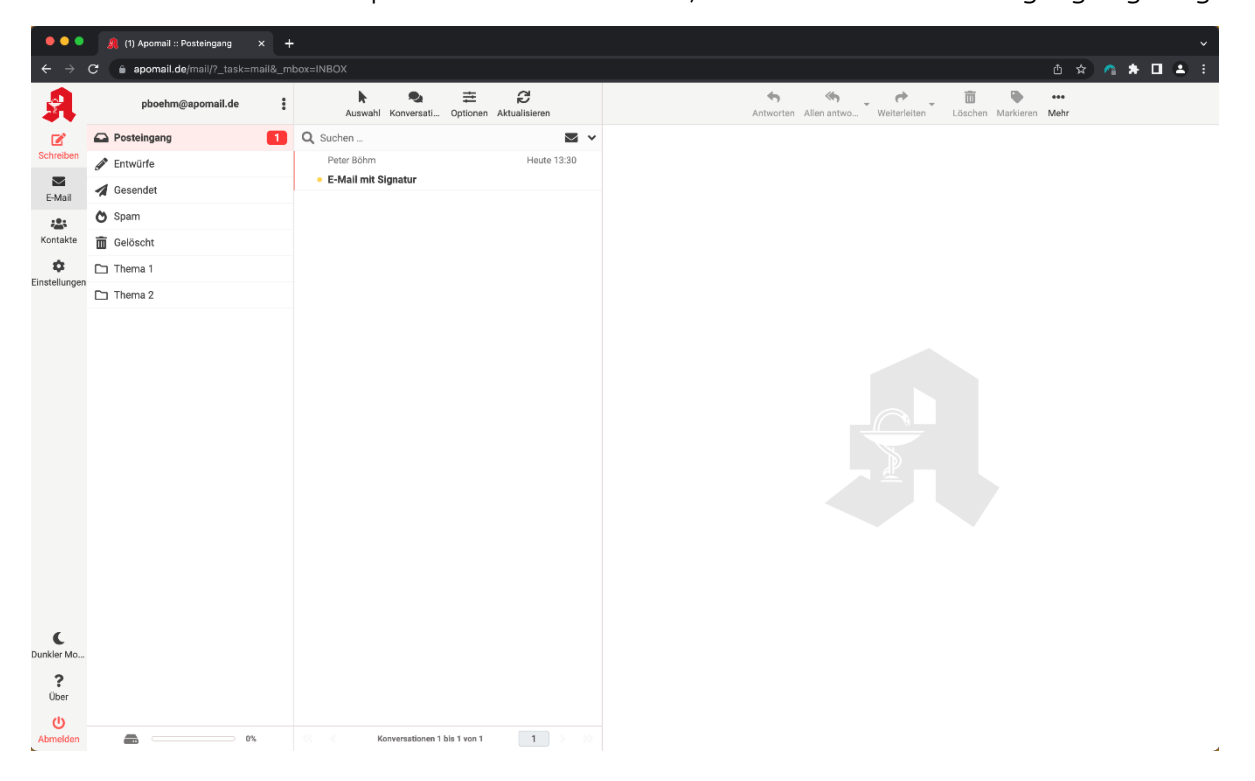

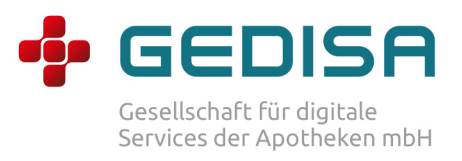

# Schritt 6: Postfach Optionen

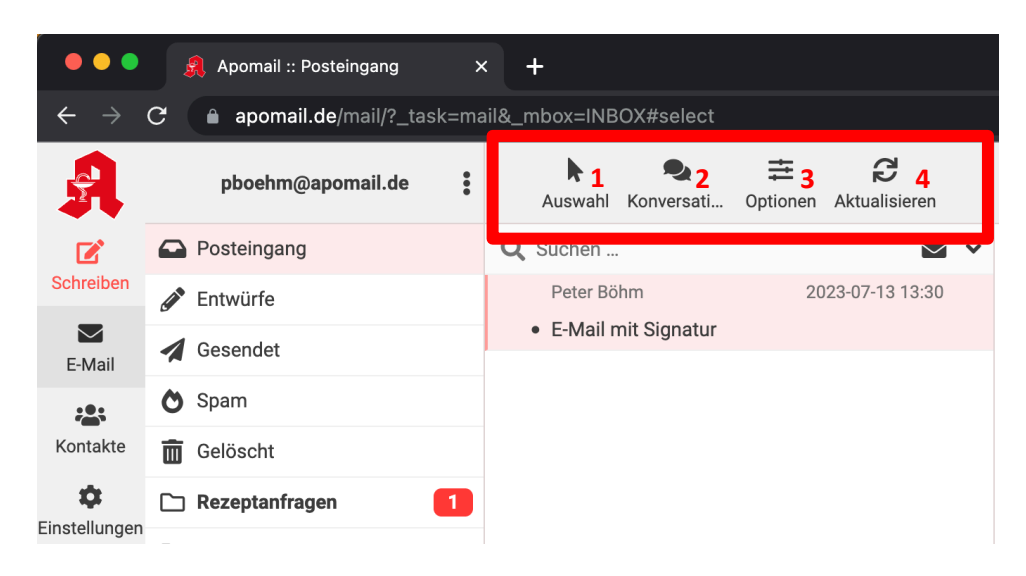

Wenn Sie sich im Posteingang befinden, können Sie über das Menü im oberen mittleren Bereich:

- 1 die "Auswahl" über mehrere E-Mails verwalten
- 2 über "Konversation" die Liste der E-Mails ausklappen
- 3 mit den "Optionen" die Listensortierung anpassen und
- 4 mit "Aktualisieren" den Posteingang aktualisieren.

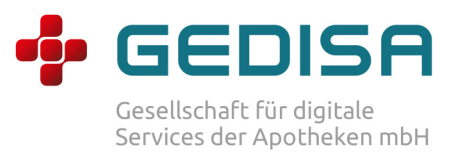

# Schritt 7: E-Mail-Optionen

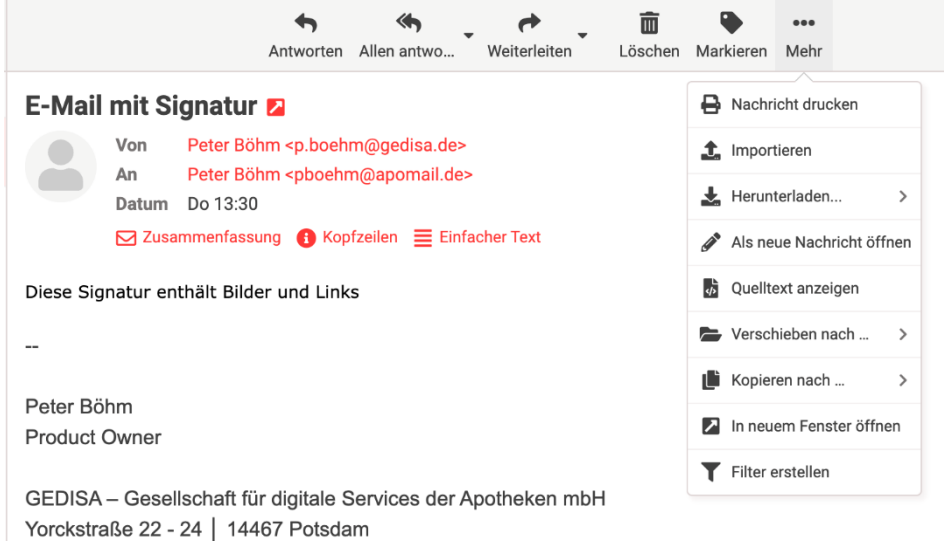

Wenn Sie eine E-Mail geöffnet haben, können Sie im oberen Menübereich e die üblichen Antwort- und Weiterleitungsfunktionen nutzen. Über das drei Punkte Menü ("Mehr") gelangen Sie zu zusätzlichen Funktionen. Hier können Sie die E-Mail herunterladen und sichern oder mit den E-Mail-Daten einen Filter erstellen.

Falls Sie dazu Fragen haben, wenden Sie sich bitte an unseren Support.

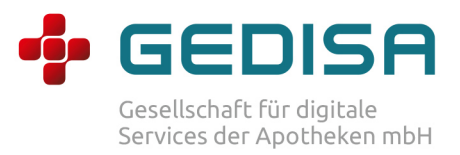

# (5) ApoMail-Postfach personalisieren

#### Schritt 1: ApoMail-Webclient-Einstellungen

Nach erfolgreichem Login können Sie nun ApoMail direkt nutzen, oder weiter personalisieren.

Die Einstellungsmöglichkeiten reichen hier von der Signatur (Identitäten) über die Verwalteten Ordner, um Ihre E-Mails zu strukturieren oder die Abwesenheitsnotiz für Urlaube etc. festzulegen.

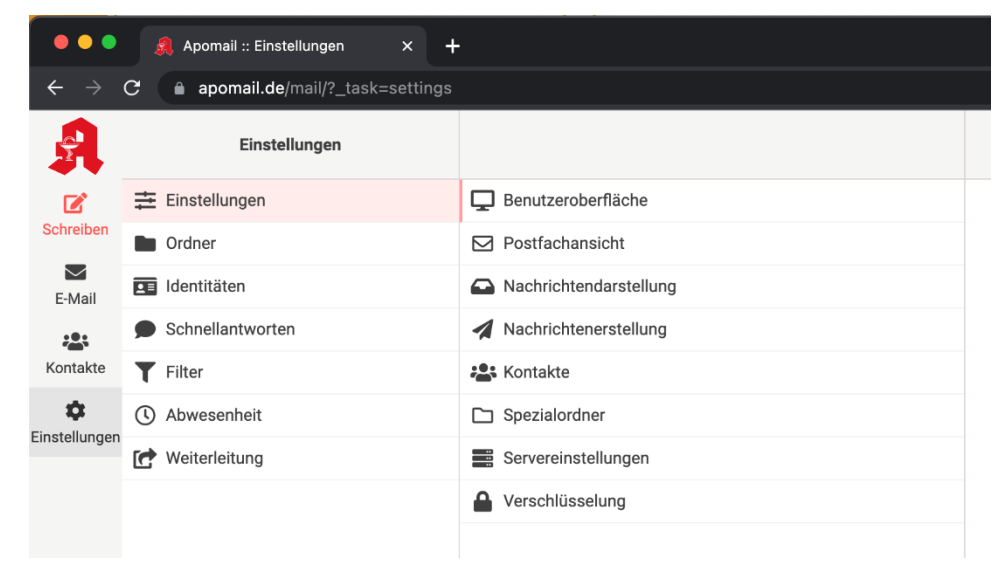

Einstellungen aufrufen.

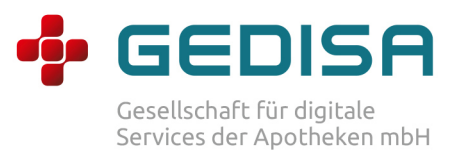

# Schritt 2: Signatur einfügen

Klicken Sie unter "Einstellungen" auf "Identitäten" und rechts daneben, im mittleren Bereich auf Ihre angemeldete E-Mailadresse. Anschließend klicken Sie oben rechts auf "Erstellen". Anschließend können Sie in dem Textfeld Ihre Signatur eingeben und speichern

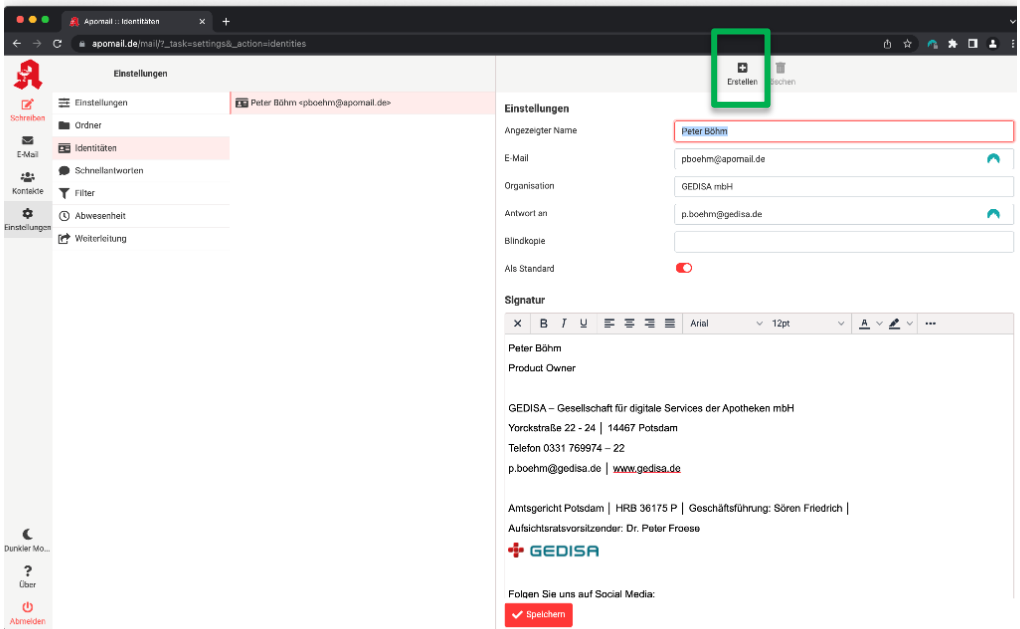

Signatur einrichten:

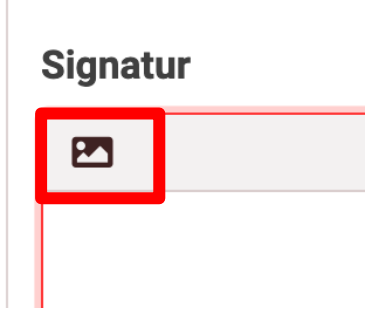

Der Signaturtext wird standardmäßig als "einfacher Text" Formatiert. Mit einem Klick auf das "Bild" Symbol schalten Sie um auf HTML-Formatierung um. Hier können Sie die gewohnten Editor Funktionen nutzen um Ihre Signatur zu Personalisieren.

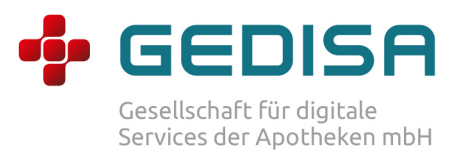

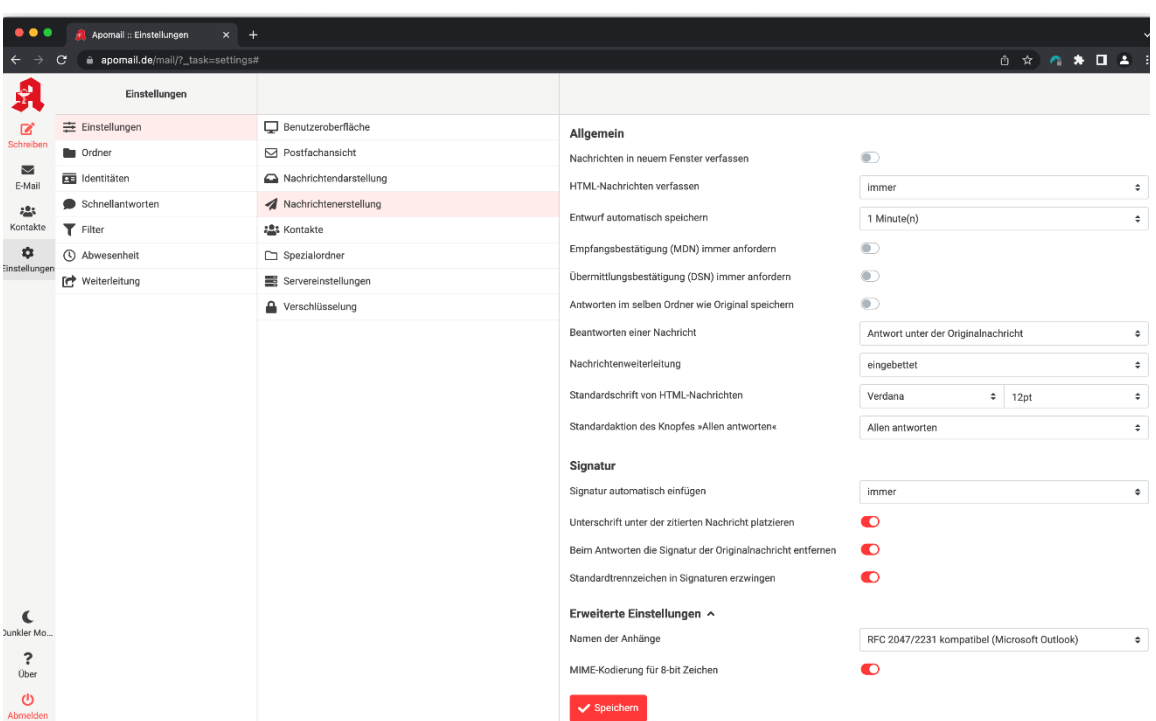

#### Schritt 3: Nachrichtenerstellung definieren

Definieren der Nachrichtenerstellung.

Unter "Einstellungen", "Nachrichtenerstellung" können Sie zum Beispiel festlegen, dass neue E-Mails immer in einem neuen Fenster geöffnet werden. Auch die Einstellung zur hinterlegten Signatur können hier geändert werden.

Falls Sie weitere Fragen zu den Funktionen und Einstellungen haben, wenden Sie sich bitte an unseren Support.

Telefon: +49 (0)30 62 93 77 55 (montags bis freitags, 09:00 und 17:00 Uhr) E-Mail: support@mein-apothekenportal.de

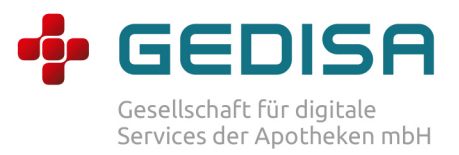

#### Schritt 4: Ordner verwalten

Legen Sie eigene Ordner fest, um Ihr Postfach zu strukturieren und bestimmte E-Mails thematisch zu organisieren.

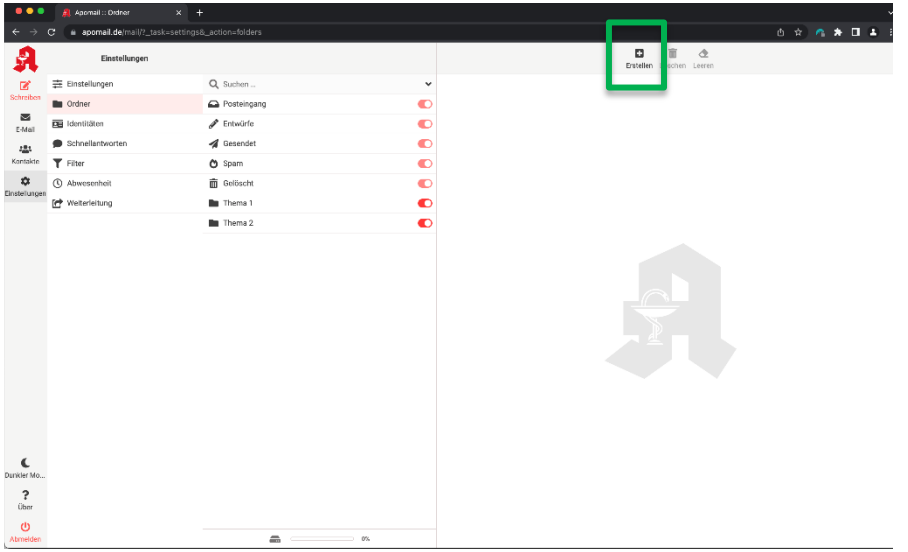

Klicken Sie unter "Einstellungen", "Ordner" im oberen rechten Bereich auf "Erstellen", um neue Ordner hinzuzufügen. Diese werden anschließend im Postfach angezeigt. Per "Ziehen und Ablegen" (drag and drop) können Sie nun Ihre E-Mails dorthin verschieben.

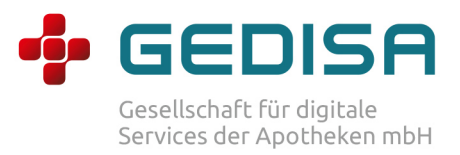

## Schritt 5: Abwesenheit / Automatische Antwort

Hier können Sie zum Beispiel für Urlaubszeiten automatische Antworten einrichten.

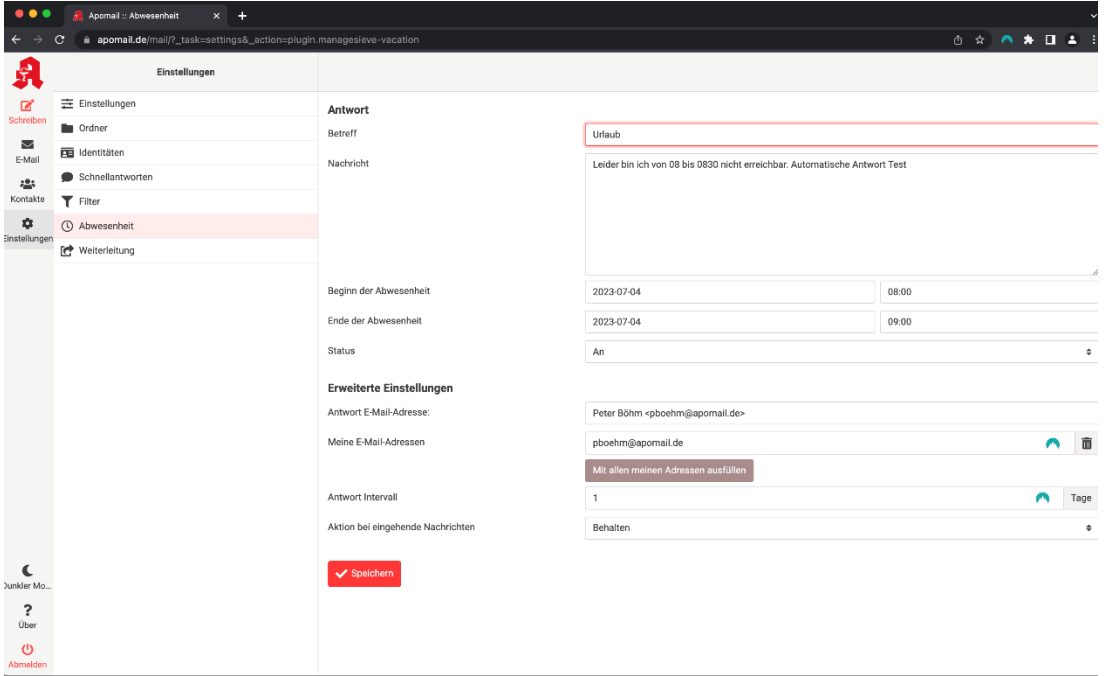

Unter "Einstellungen, "Abwesenheit" können Sie automatische Antworten einstellen. Verfassen Sie den entsprechenden Text und legen Sie die Zeiträume fest, in denen die Nachricht automatisch als Antwort für eingehende E-Mails versendet werden soll.

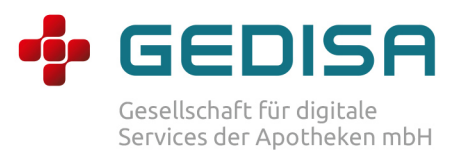

## Schritt 6: Filter für eingehende E-Mails

Richten Sie sich mit dieser Funktion Filter ein, um die eingehenden E-Mails direkt in Ihre vorgesehenen Ordner zu leiten.

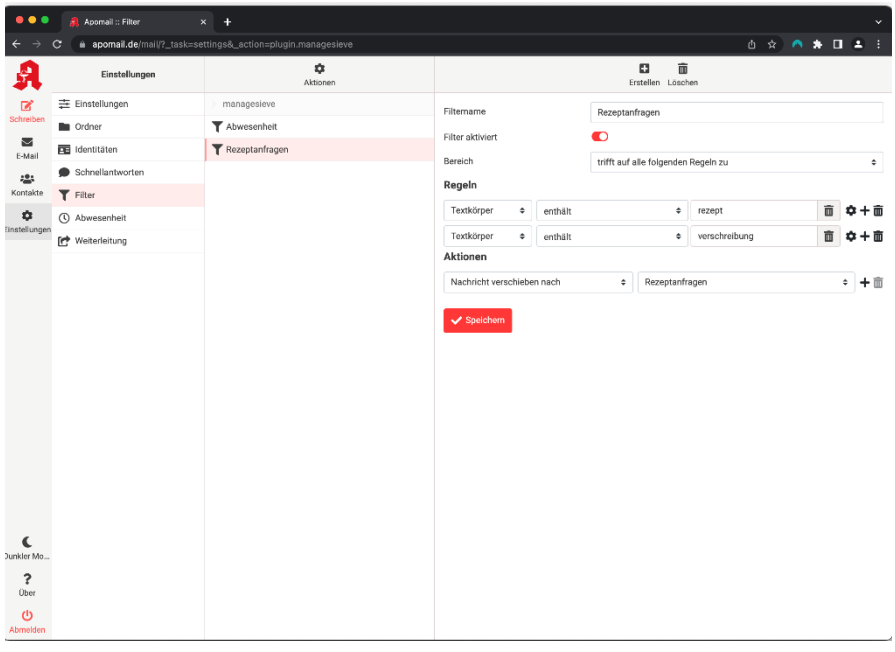

Legen Sie für den Filter einen Namen fest. Definieren Sie Regeln, auf die die eingehenden Nachrichten hin überprüft werden. Legen Sie fest, was mit diesen E-Mails passieren soll. Speichern Sie Ihren Filter. Anschließend wird er im Postfach angewendet.

Beispiel:

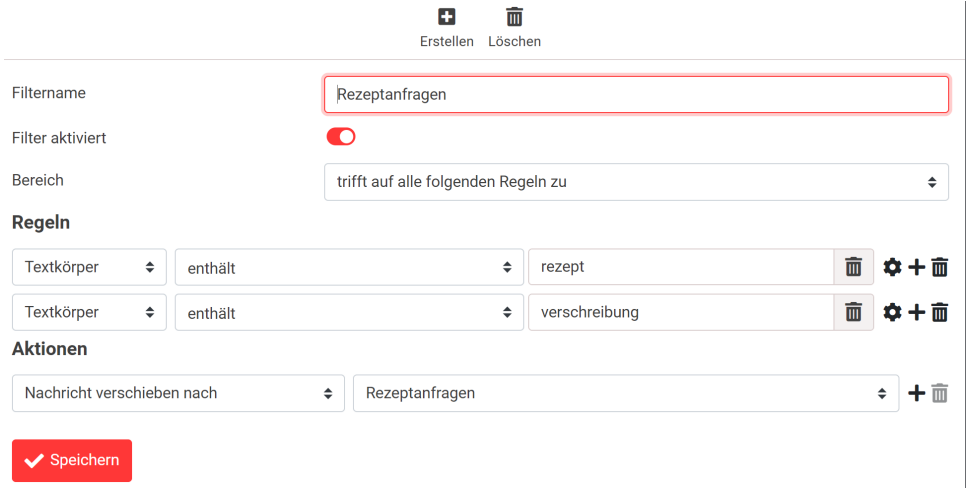

Falls Sie weitere Fragen zu den Einstellungen im Allgemeinen haben, wenden Sie sich bitte an unseren Support.

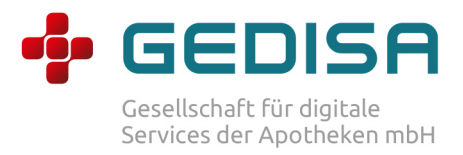

Telefon: +49 (0)30 62 93 77 55 (montags bis freitags, 09:00 und 17:00 Uhr) E-Mail: support@mein-apothekenportal.de